# Arcserve® Backup for Windows

# Agent for Lotus Domino Guide

r17

arcserve<sup>®</sup>

組み込みのヘルプ システムおよび電子的に配布される資料も含めたこのドキュメント (以下「本書」)はお客様への 情報提供のみを目的としたもので、Arcserve により随時、変更または撤回されることがあります。

Arcserve の事前の書面による承諾を受けずに本書の全部または一部を複写、譲渡、変更、開示、修正、複製すること はできません。本書は Arcserve が知的財産権を有する機密情報であり、ユーザは (i) 本書に関連する Arcserve ソフト ウェアの使用について、Arcserve とユーザとの間で別途締結される契約により許可された以外の目的、または (ii) ユー ザと Arcserve との間で別途締結された守秘義務により許可された以外の目的で本書を開示したり、本書を使用するこ とはできません。

上記にかかわらず、本書で取り上げているソフトウェア製品(複数の場合あり)のライセンスを受けたユーザは、そ のソフトウェアに関して社内で使用する場合に限り本書の合理的な範囲内の部数のコピーを作成できます。ただし Arcserve のすべての著作権表示およびその説明を各コピーに添付することを条件とします。

本書を印刷するかまたはコピーを作成する上記の権利は、当該ソフトウェアのライセンスが完全に有効となっている 期間内に限定されます。いかなる理由であれ、そのライセンスが終了した場合には、ユーザは Arcserve に本書の全部 または一部を複製したコピーを Arcserve に返却したか、または破棄したことを文書で証明する責任を負います。

準拠法により認められる限り、ARCSERVE は本書を現状有姿のまま提供し、商品性、お客様の使用目的に対する適合性、 他者の権利に対する不侵害についての黙示の保証を含むいかなる保証もしません。また、本システムの使用に起因し て、逸失利益、投資損失、業務の中断、営業権の喪失、情報の損失等、いかなる損害(直接損害か間接損害かを問い ません)が発生しても、ARCSERVE はお客様または第三者に対し責任を負いません。ARCSERVE がかかる損害の発生の 可能性について事前に明示に通告されていた場合も同様とします。

本書に記載されたソフトウェア製品は、該当するライセンス契約書に従い使用されるものであり、当該ライセンス契 約書はこの通知の条件によっていかなる変更も行われません。

#### 本書の制作者は Arcserve です。

「制限された権利」のもとでの提供:アメリカ合衆国政府が使用、複製、開示する場合は、FAR Sections 12.212, 52.227-14 及び 52.227-19(c)(1) 及び (2)、及び、DFARS Section252.227-7014(b)(3) または、これらの後継の条項に規定される該当す る制限に従うものとします。

© 2016 Arcserve (その関連会社および子会社を含む)。All rights reserved.サードパーティの商標または著作権は各所 有者の財産です。

## Arcserve 製品リファレンス

このマニュアルが参照している Arcserve 製品は以下のとおりです。

- Arcserve® Backup
- Arcserve® Unified Data Protection
- Arcserve® Unified Data Protection Agent for Windows
- Arcserve® Unified Data Protection Agent for Linux
- Arcserve® Replication/High Availability

## Arcserve へのお問い合わせ

Arcserve サポート チームは、技術的な問題の解決に役立つ豊富なリソース を提供します。重要な製品情報に簡単にアクセスできます。

[https://www.arcserve.com/support](https://arcserve.zendesk.com/hc/en-us)

Arcserve サポートの利点

- Arcserve サポートの専門家が社内で共有している情報ライブラリと同 じものに直接アクセスできます。このサイトから、弊社のナレッジ ベース(KB)ドキュメントにアクセスできます。ここから、重要な問 題やよくあるトラブルについて、製品関連 KB 技術情報を簡単に検索し、 実地試験済みのソリューションを見つけることができます。
- ライブチャットリンクを使用して、Arcserveサポートチームとすぐに リアルタイムで会話を始めることができます。ライブ チャットでは、 製品にアクセスしたまま、懸念事項や質問に対する回答を即座に得る ことができます。
- Arcserve グローバル ユーザ コミュニティでは、質疑応答、ヒントの共 有、ベスト プラクティスに関する議論、他のユーザとの対話に参加で きます。
- サポート チケットを開くことができます。オンラインでサポート チ ケットを開くと、質問の対象製品を専門とする担当者から直接、コー ルバックを受けられます。

また、使用している Arcserve 製品に適したその他の有用なリソースにアク セスできます。

## 目次

## 第1章: Agent for Lotus Domino の紹介

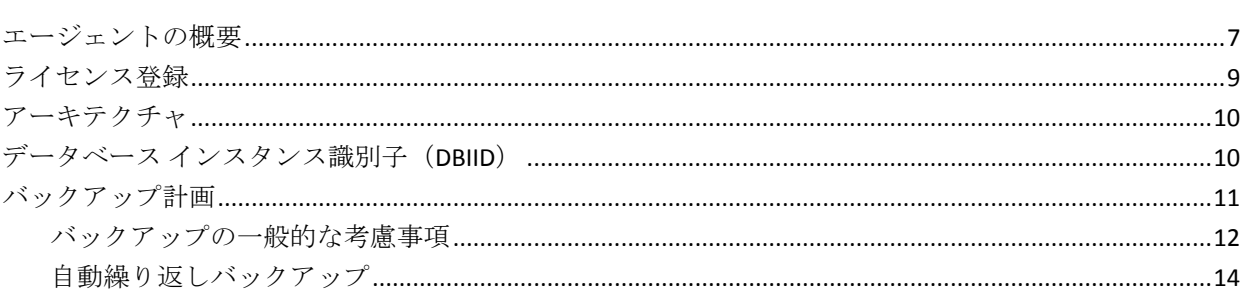

## 第2章: Agent for Lotus Domino のインストール

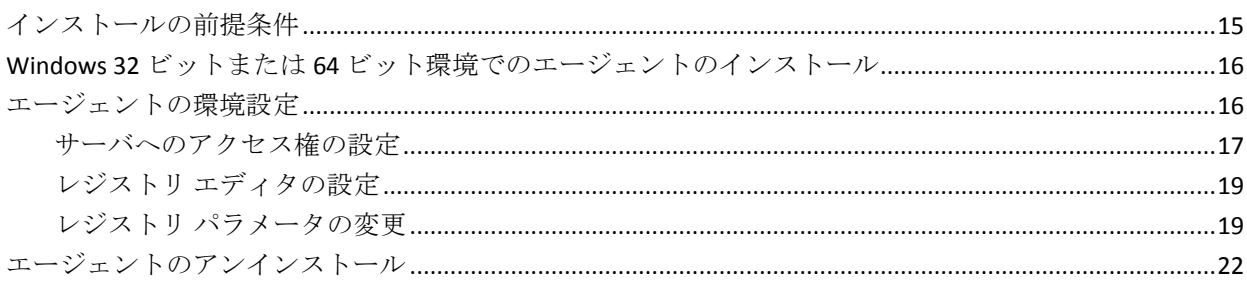

## 第3章: Agent for Lotus Domino の使用

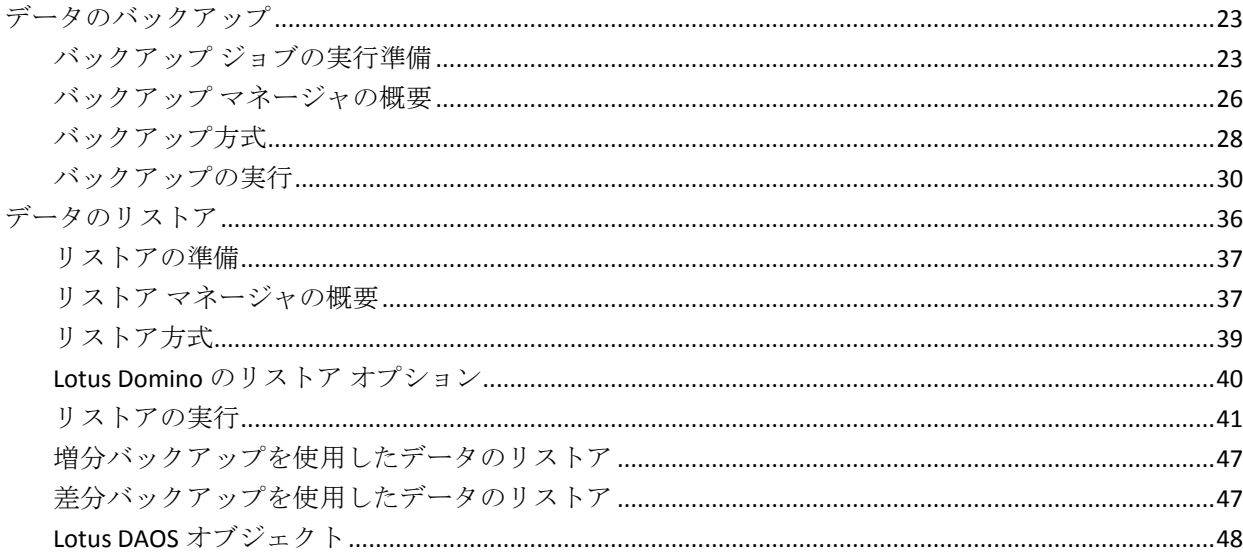

 $\overline{7}$ 

15

23

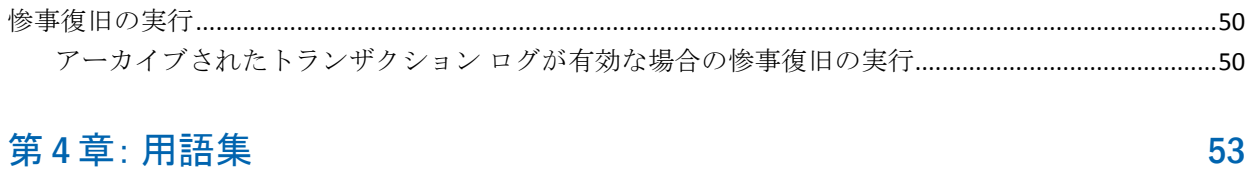

第 5 章: [インデックス](#page-54-0) 55

## <span id="page-6-0"></span>第 1 章: Agent for Lotus Domino の紹介

Arcserve Backup は、アプリケーション、データベース、分散サーバおよび ファイル システム向けの包括的なストレージ ソリューションです。デー タベース、ビジネス クリティカルなアプリケーション、およびネットワー ク クライアントにバックアップ機能およびリストア機能を提供します。

Agent for Lotus Domino は Arcserve Backup で提供されるエージェントの 1 つです。このエージェントは、Lotus Domino と通信して、ローカル サーバ またはリモートサーバ上の Lotus Domino データベースをバックアップし ます。

このガイドでは、Windows プラットフォーム上での Arcserve Backup Agent for Lotus Domino のインストール、環境設定、使用方法について説明して います。

このセクションには、以下のトピックが含まれています。

[エージェントの概要](#page-6-1) (P. 7) [ライセンス登録](#page-8-0) (P. 9) [アーキテクチャ](#page-9-0) (P. 10) データベース インスタンス識別子 (DBIID) (P. 10) [バックアップ計画](#page-10-0) (P. 11)

## <span id="page-6-1"></span>エージェントの概要

Agent for Lotus Domino は、Lotus Domino データベースおよびトランザク ション ログをバックアップできる Lotus Domino バックアップ アプリケー ション プログラミング インターフェース(API)を使用します。オンライ ンまたはオフラインの Lotus Domino データベースをバックアップできま す。オンライン バックアップを使用する場合、データベースのレプリケー ト、および Lotus Domino サーバの停止を行う必要はありません。

エージェントを使用すると、以下のことを実行できます。

#### フル バックアップの実行

Lotus Domino データベースに入っているすべてのデータベース ファ イルを、Arcserve Backup サーバを使用してテープまたはファイル シス テム デバイスにバックアップします。Lotus Domino のトランザクショ *ン ログオプションが有効で、ログ形式*がアーカイブに設定されている 場合、エージェントはトランザクション ログ ファイルもバックアップ します。トランザクション ログとは、ある特定の時点以降にデータ ベースで発生したすべてのトランザクションをリストにしたものです。

#### 増分バックアップおよび差分バックアップの実行

増分または差分のバックアップ方式を選択すると、繰り返しジョブを スケジュールできます。トランザクション ログ形式がアーカイブに設 定されている Lotus Domino サーバでは、増分および差分バックアップ ジョブを行うと、トランザクション ログ ファイルおよびデータベース ファイルは、新しいデータベース インスタンス ID (DBIID)で Lotus Domino サーバにバックアップされます。これ以外の場合は、増分およ び差分バックアップ ジョブでは変更されたすべてのデータベース ファイルがジョブに含まれます。システムまたはメディアに障害が発 生しても、トランザクション ログとデータベースのフル バックアップ の両方を使用して、データベースを回復できます。

#### リストア

データベースおよびトランザクション ログ ファイルをリストアしま す。エージェントを使用すると、データベースやログ ファイルを元の 場所または別の場所のいずれかにリストアできます。

#### 回復

リストアしたデータベースを回復します。回復処理では、トランザク ション ログを使用してデータベースを現在の状態にロールフォワー ドするか(フル自動回復)、指定した時点の状態にロールフォワード します(Point-In-Time 自動回復)。

注: この回復処理は、トランザクション ログが有効に設定されている Lotus Domino サーバにのみ適用されます。

#### エージェント サーバとして使用

Windows 2003、Windows 2008、または Windows Server 2012 のサービス として機能するため、セットアップ プログラムまたは [コントロール パネル]の[サービス]アプレットから、自動的に開始するよう設定 できます。そのため、サーバにログインせずにエージェントを実行で きます。

#### パーティション サーバの使用

単一コンピュータ上で Lotus Domino サーバの複数のインスタンスを 操作します。Lotus Domino のこの機能により、すべてのパーティショ ンが、同じ Lotus Donimo プログラム ディレクトリおよび同じセットの 実行可能ファイルを共有します。ただし、各パーティションには、固 有のデータ ディレクトリと Notes.ini ファイルのコピーがあります。 Arcserve Backup Agent for Lotus Domino では、パーティション サーバを サポートしているため、異なる Lotus Domino サーバにあるデータベー スを同時に参照、バックアップ、およびリストアできます。

#### ニーズに基づいたバックアップ ジョブのスケジュール

バックアップ ジョブを指定した時刻または指定した曜日にスケ ジュールできます。たとえば、指定日に実行するジョブをサブミット して繰り返し方法を選択したり、ローテーション スキーマ(事前設定 の、フル バックアップ ジョブで構成される週単位でのバックアップ計 画)を選択したりできます。

## <span id="page-8-0"></span>ライセンス登録

Arcserve Backup Agent for Lotus Domino のライセンスを Arcserve Backup プ ライマリ サーバまたはスタンドアロン サーバにインストールして検証で きます。エージェントを r15 より前の任意のバージョンからこのバージョ ンにアップグレードする場合、プライマリ サーバまたはスタンドアロン サーバのエージェント用の古いライセンス キーと現在のバージョンの アップグレード キーの両方を入力する必要があります。r15 より前のバー ジョンからアップグレードする場合以外は、現在のバージョン アップグ レード キーを入力するだけで構いません。

古いバージョンのエージェントを使用している場合は、Arcserve Backup に より、エージェントがインストールされているコンピュータ上のライセン スの確認が行われます。ライセンス登録の詳細については、「実装ガイド」 を参照してください。

## <span id="page-9-0"></span>アーキテクチャ

Arcserve Backup Agent for Lotus Domino には、Arcserve Backup でデータベー スをバックアップおよびリストアできるサービスが備わっています。

以下の図は、Arcserve Backup と Lotus Domino の一般的な関係の概要を示し ています。

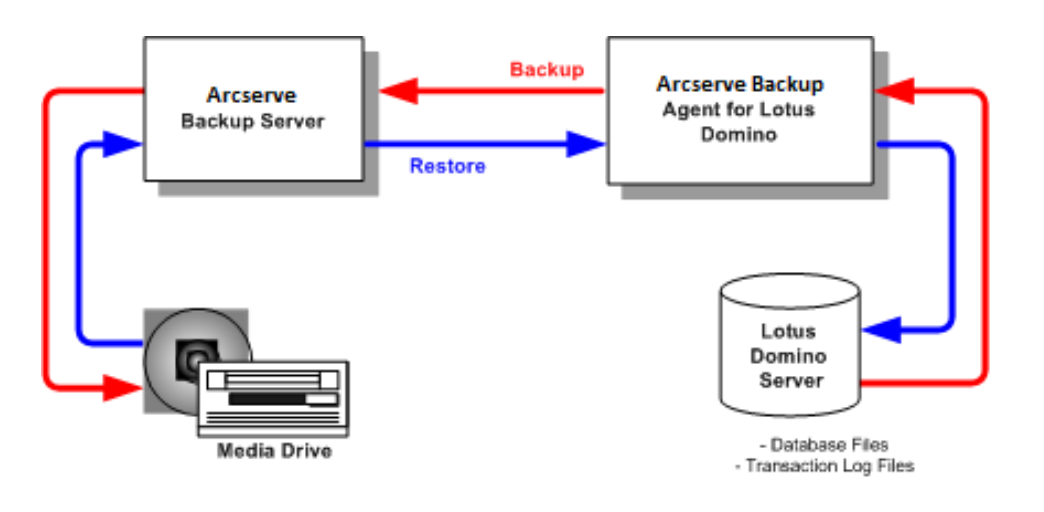

## <span id="page-9-1"></span>データベース インスタンス識別子(DBIID)

トランザクション ログを有効にすると、Lotus Domino はデータベース イ ンスタンス識別子(DBIID)を各データベースに割り当てます。Lotus Domino がトランザクションをログに記録するときに DBIID も記録されます。回復 処理時には、Lotus Domino がこの DBIID を使用してデータベースとトラン ザクションを一致させます。

データベースの一部のメンテナンス アクティビティでは、Lotus Domino サーバがデータベースに新しい DBIID を割り当てる場合があります。新し い DBIID が割り当てられると、ログに記録されるすべての新しいトランザ クションにこの新しい DBIID が使用されます。ただし、古いトランザク ションでは以前の DBIID のままであるため、新しい DBIID と一致しなくな ります。よって、これらの古いトランザクションを使用してデータベース をリストアすることはできません。

注:To avoid losing data, you should immediately perform a full database backup whenever a database receives a new DBIID.

このバックアップを実行するときには、その時点までのすべてのデータ ベース トランザクションを取得し、データベースのリストアには(新し い DBIID を持つ)新しいトランザクションのみが必要な状態にする必要が あります。

## <span id="page-10-0"></span>バックアップ計画

正しいバックアップ計画の目的は、バックアップ データとトランザク ション ログ ファイルの組み合わせから確実にデータを回復させることに よって、重要なデータの損失を防ぐことです。バックアップ計画を成功さ せる鍵は、定期的にバックアップを行うことです。複数ある Lotus Domino インストール環境およびデータベースには、それぞれに異なるバックアッ プ周期が必要ですが、どのインストール環境およびデータベースのバック アップも決まった間隔で実行する必要があります。

重要: Lotus Domino サーバの使用を開始する前に、必ずバックアップおよ び復旧の計画を立ててください。計画を立てずに Lotus Domino サーバの使 用を開始すると、ディスク障害が発生した場合にデータを回復できなくな る可能性があります。

Lotus Domino での一般的なバックアップ計画は、週単位で Lotus Domino サーバのフル バックアップ(データベース ファイルとトランザクション ログ ファイル)を行うというものです。そのほかに、増分バックアップ (前回のバックアップ時から新しく DBIID を割り当てられた、アーカイブ 準備の整ったログとデータベース ファイル)を日単位で行うとよいで しょう。実際のバックアップ頻度は、Lotus Domino サーバでの平均トラン ザクション数によって異なります。

最新のトランザクションがバックアップ ファイルに含まれるようにする には、データベースよりも頻繁にトランザクション ログをバックアップ する必要があります。たとえば、トランザクション ログのバックアップ を 1 日に 1 回実行し、データベース全体のバックアップを週に 1 回実行し ます。こうすると、データベースをリストアする必要がある場合、前回バッ クアップされたトランザクション ログが常に 24 時間以内のものになりま す。トランザクション ログを頻繁にバックアップするほど、より最近の トランザクションを含むファイルができます。

#### <span id="page-11-0"></span>バックアップの一般的な考慮事項

データベースのバックアップを計画する場合、以下のポイントを考慮して ください。

- 各データベースの重要性
- 各データベースの変動性
- 各データベースのサイズ
- 実行日にバックアップの実行に割ける時間の長さ(バックアップの好 機ともいう)
- 障害が発生した場合にデータベースの回復に必要な時間

#### 重要性

データベースの重要性は、バックアップ計画を決定する際に非常に重要な 要素となることがよくあります。重要なデータベースまたはクリティカル データベースをバックアップする場合、以下の計画を検討してください。

- これらのデータベースを頻繁にバックアップする。
- 前回コミットされたトランザクションまで回復されるよう、関連する トランザクション ログ ファイルをアーカイブする。
- 関連するトランザクション ログ ファイルを頻繁にアーカイブする。

**Note:** When you archive transaction log files frequently, you reduce the number of transactions potentially lost if your database and transaction log files fail and have to be recovered.

#### 変動性

データベースの変動性によって、バックアップ計画が決定されることがよ くあります。データが失われる可能性を小さくするには、変動するデータ ベースをより頻繁にバックアップする必要があります。また、トランザク ション ログ ファイルのサイズを縮小し、回復時にログ ファイルの処理に かかる時間を短縮するため、データベースを毎日バックアップする必要も あります。

#### サイズ

データベースのサイズが、バックアップを実行できるタイミングと頻度に 影響することがよくあります。たとえば、非常に大きなデータベースの バックアップには長い時間がかかります。このため、非常に大きなデータ ベースのバックアップは週に 1 回、週末にのみ行うことが必要になる場合 もあります。データベースのサイズを考慮し、週単位のバックアップが適 切と考えられる場合は、関連するトランザクション ログ ファイルのアー カイブをデータベース自体よりも頻繁に実行する必要があります。また、 重要なデータベースの場合は、トランザクション ログ ファイルを毎日バックアップする必要があります。

バックアップの好機

自分に都合のよいバックアップ時間に合わせ、データベースをバックアッ プできるタイミングが決定されることがよくあります。たとえば、営業日 には頻繁に使用されるが午後 6 時以降にはほとんど使用されないデータ ベースの場合は、夜間の 12 ~ 13 時間がバックアップ時間になります。一 方、月曜から金曜までは 24 時間頻繁に使用されるが、週末には使用され ないデータベースの場合は、週末の 2 日間がバックアップ時間になります。 いずれの場合も、自分に都合のよいバックアップの好機に合わせてバック アップ計画を調整してください。

#### 回復時間の長さ

データベースの回復にかかる時間を短縮するには、以下の操作を行ってく ださい。

- データベースをバックアップする前に、インデックスを再編成するコ マンドや未使用のインデックス領域を解放するコマンドを使用して、 データベース サイズの縮小を試みます。
- データベースをより頻繁にバックアップします。データベースのバッ クアップ頻度を上げると、トランザクション ログ ファイルのサイズが 縮小され、ロールフォワードにかかる時間が短縮されます。
- アーカイブしたトランザクション ログ ファイルをディスクに置いて おきます。トランザクション ログ ファイルをディスク上に置いておく と、データベースのチェックポイントのみを回復するだけでよく、ロ グ ファイルを回復する必要はありません。
- 代替システムの準備を完了(またはほぼ完了)しておき、オンラインシ ステムからシステムを引き継げるようにします。たとえば、最新のデー タベースとトランザクション ログ ファイルを代替システムへ定期的 に回復すると、オンライン システムに障害が発生した場合、代替シス テムにすばやく切り替えることができます。

#### <span id="page-13-0"></span>自動繰り返しバックアップ

一定の間隔でバックアップ ジョブを繰り返して実行するように設定でき ます。たとえば、毎週日曜日の深夜にバックアップ ジョブを実行するに は、繰り返しの間隔を 7 日に設定し、ジョブをサブミットするときにその ジョブが日曜の深夜に実行されるようにスケジュールします。バックアッ プが完了すると、Arcserve Backup は、ジョブが毎週日曜日の深夜に実行さ れるように自動的に再スケジュールします。[繰り返し方法]リストから 選択することによって、繰り返す間隔を設定できます。これは、バックアッ プ マネージャの [スケジュール] タブに表示されます。間隔を設定する ときは、[スケジュール]タブの [バックアップ方式]を[フル]に設定 します。

## <span id="page-14-0"></span>第 2 章: Agent for Lotus Domino のインストー ル

This chapter describes how you can install and configure the Arcserve Backup Agent for Lotus Domino.To install and configure Arcserve Backup you must be familiar with the characteristics, requirements, and administrator responsibilities of the specified operating systems.

このセクションには、以下のトピックが含まれています。

[インストールの前提条件](#page-14-1) (P. 15) Windows 32 ビットまたは 64 [ビット環境でのエージェントのインストー](#page-15-0) [ル](#page-15-0) (P. 16) [エージェントの環境設定](#page-15-1) (P. 16) [エージェントのアンインストール](#page-21-0) (P. 22)

## <span id="page-14-1"></span>インストールの前提条件

Arcserve Backup Agent for Lotus Domino をインストールする前に、以下のこ とを確認してください。

- Your system meets the minimum requirements needed to install the Arcserve Backup Agent for Lotus Domino.要件の一覧については、Readme ファイルを参照してください。
- Arcserve Backup Agent for Lotus Domino のインストール用に 30 MB の ハード ディスク容量があること。
- エージェントをインストールするコンピュータ上で、ソフトウェアを インストールするために必要となる管理者権限(または管理者に相当 する権限)を有していること。
- トランザクション ログ バックアップをサポートする場合、トランザク ション ログ オプションが有効になっており、トランザクション ログ 形式がアーカイブに設定されていること。

トランザクション ログを有効にすると、Lotus Domino ではほとんどの データベースとテンプレートに対するログが自動的にオンになります。 Lotus Domino サーバの管理者は、データベースのプロパティから各 データベースのログのオン/オフを切り替えることができます。また、 管理者はトランザクション ログの場所とサイズも指定できます。

注:You do not need to install the Arcserve Backup Agent for Open Files on the Lotus Domino servers that you are protecting.Agent for Open Files は、開いてい るファイルまたはアクティブなアプリケーションによって使用中である ファイルを保護する場合に役立ちます。Agent for Lotus Domino は Lotus Domino サーバの保護に特化した専用エージェントなので、Agent for Open Files のすべての機能を活用した完全なソリューションが提供されます。

## <span id="page-15-0"></span>Windows 32 ビットまたは 64 ビット環境でのエージェントのインス トール

Arcserve Backup Agent for Lotus Domino (Windows 32 ビットおよび Windows 64 ビットの両方) では、Arcserve Backup のシステム コンポーネント、エー ジェントおよびオプションの標準インストール手順に従ってインストー ルします。この手順の詳細については、「実装ガイド」を参照してくださ い。

重要: 古いリリースの Arcserve Backup Agent for Lotus Domino からアップ グレードする場合、アップグレードした後、すぐにフル バックアップを スケジュールする必要があります。

## <span id="page-15-1"></span>エージェントの環境設定

Arcserve Backup Agent for Lotus Domino の設定を開始する前に、Lotus Domino サーバの notes.ini ファイルが格納されている場所のパスを確認し ておく必要があります。

## <span id="page-16-0"></span>サーバへのアクセス権の設定

#### Arcserve BackupAgent for Lotus Domino は Lotus API を経由して Lotus

Domino サーバに接続します。そのため、セキュリティ上の理由から、ユー ザがエージェントのコンポーネントを実行するには、内部から Lotus Domino サーバに接続する許可とアクセス権を持っていることが重要です。 Agent for Lotus Domino を使用し始める前に、バックアップする Lotus Domino サーバへのアクセス権を設定する必要があります。

#### 次の手順に従ってください:

1. Windows の[スタート]ボタンをクリックし、[プログラム]-[Arcserve] -[Arcserve Backup]-[Lotus Domino Agent 環境設定]を選択します。

[Agent for Lotus Domino 環境設定]ダイアログ ボックスが表示されま す。

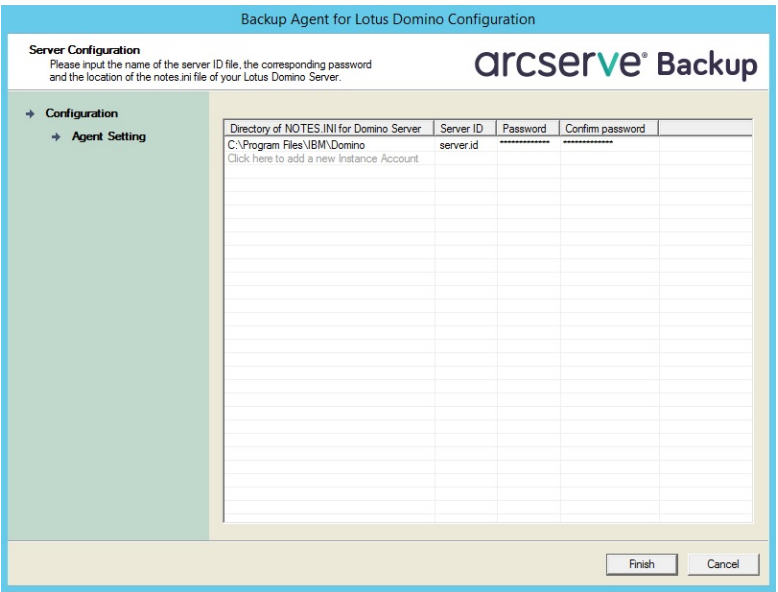

2. notes.ini ファイルの場所、サーバ ID ファイル名、およびサーバ ID ファ イルにアクセスするためのパスワードを入力します。

注:サーバIDのファイル名および対応するパスワードは、共有電子 メールデータベースをバックアップするときにのみ必要です。一般的 に、Lotus Domino のパーティション サーバでは、notes.ini ファイルは Lotus Domino のデータ パスにあります。Lotus Domino のシングル サー バでは Lotus Domino のホーム ディレクトリです。

3. 「完了]ボタンをクリックします。

環境設定情報がレジストリ エディタに送信され、環境設定は完了しま す。

### <span id="page-18-0"></span>レジストリ エディタの設定

Windows 2003、Windows 2008、および Windows Server 2012 サービスで利 用可能な Windows REGEDT32 ユーティリティを使用すると、Windows レジ ストリで Arcserve Backup Agent for Lotus Domino の設定値の一部をカスタ マイズおよび変更できます。

注: レジストリ エディタからオプションを変更できますが、オプションを 変更しないことをお勧めします。 For assistance, contact ARCserve サポート a[t https://www.arcserve.com/support.](https://www.arcserve.com/support)

#### レジストリ エディタで設定する方法

- 1. レジストリ エディタを開きます。
- 2. レジストリ エディタのツリーで、以下のいずれかのノードまで展開し ます。

#### **x86** システムの場合

HKEY\_LOCAL\_MACHINE¥SOFTWARE¥ComputerAssociates¥CA ARCserve Backup¥DSAgent¥CurrentVersion¥agent¥dbanotes@ (Lotus Domino サーバ名)

#### **x64** システムの場合

HKEY\_LOCAL\_MACHINE¥SOFTWARE¥Wow6432Node¥ComputerAssociates¥CA ARCServe Backup¥DSAgent¥CurrentVersion¥agent¥dbanotes@ (Lotus Domino サーバ名)

- 3. 右ペインのリストで設定するオプションをダブル クリックします。
- 4. 必要に応じて、設定を変更します。
- 5. エージェントのオプションの設定が終了したら、レジストリ エディタ を終了し、Arcserve Backup Agent RPC Server を再起動します。

#### <span id="page-18-1"></span>レジストリ パラメータの変更

以下のレジストリ パラメータを変更できます。

dll

Arcserve Backup Agent for Lotus Domino 実行可能ファイル(dbanotes.dll) の場所を指定します。

#### NotesIniDir

notes.ini ファイルの場所を指定します。

NotesHomeDir

Lotus Domino のホームディレクトリ (Lotus¥Domino)の場所を指定し ます。

NotesDataPath

Lotus Domino のデータ パス(Lotus¥Domino¥data)の場所を指定します。

dsaobject1

Lotus Domino ID ファイル(例: server.id)の場所を指定します。

debug

対応する Lotus Domino サーバに対して、生成されるトレース ファイル (dbanotes@servername.trc)のデバッグ レベルまたは範囲を指定しま す。このトレース ファイルには、Arcserve テクニカル サポートが問題 を解決するのに役立つ情報が含まれています。

DWORD エディタ ダイアログ ボックスを開いてデバッグ レベルを設 定すると、このパラメータを設定できます。

値:0 (トレース ファイルを生成しない)、1 (一般的なトレース ファ イルを生成する)、2 (詳細なトレース ファイルを生成する)

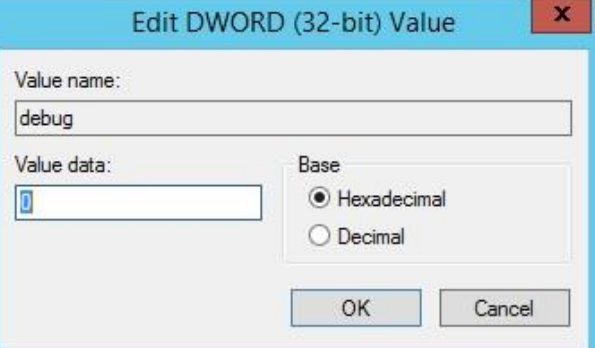

#### PreviousInstanceName

現在のホスト サーバに存在しない Lotus Domino インスタンスをリス トアします。この場合、存在しない Lotus Domino インスタンスのリス トアと回復には、現在の Lotus Domino インスタンスの設定が使用され ます。

このシナリオは以下の場合に発生します。

- エージェントの以前のリリースから現在のリリースにアップグレード した場合。また、Lotus Domino サーバをパーティションが設定された サーバにアップグレードした場合。
- エージェントの現在のリリースが存在しており、最終バックアップの 後に Lotus Domino サーバの名前を変更した場合。

以前のインスタンス名を解決するには、以下のガイドラインに従います。

- リストア対象のデータが古いリリースのエージェントを使用してバッ クアップされた場合、古いインスタンス名は常に dbanotes になります。
- リストア対象のデータが現在のリリースのエージェントを使用して バックアップされた場合、インスタンス名は dbanotes@servername に なります。(サーバ名は実際の Lotus Domino サーバ名になります)。

DWORD エディタ ダイアログ ボックスを開いてデバッグ レベルを設定す ると、このパラメータを設定できます。

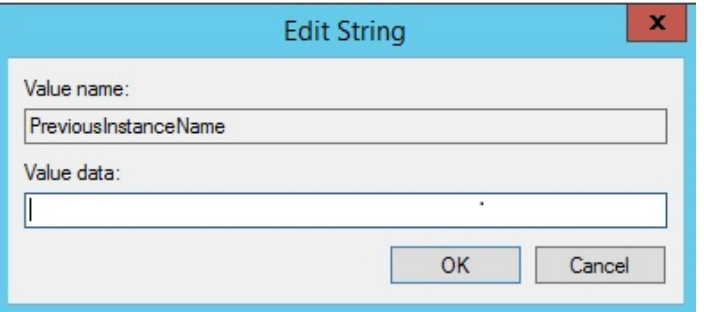

重要: バックアップを実行した後は、Lotus Domino サーバの名前を変更し ないでください。リストア ジョブでは常に、バックアップされたものと 同じ Lotus Domino サーバの設定を使用します。Lotus Domino サーバの名前 を変更した場合、リストアを実行するには、PreviousInstanceName レジス トリ キーを手動で設定する必要があります。

## <span id="page-21-0"></span>エージェントのアンインストール

使用していない場合、Agent for Lotus Domino をアンインストールできます。

#### Agent for Lotus Domino をアンインストールする方法

- 1. Windows のコントロール パネルを開きます。
- 2. [プログラムの追加と削除]をダブルクリックします。 [アプリケーションの追加と削除]ウィンドウが開きます。
- 3. [Arcserve Backup] を選択し、[削除] をクリックします。 [Arcserve Backup アプリケーションの削除] ウィンドウが表示されま す。
- 4. Arcserve Backup Agent for Lotus Domino を 選択し、[次へ]をクリック します。

場合によっては、警告メッセージが表示されます。

- 5. [次へ]をクリックします。
- 6. [指定したコンポーネントをご使用のコンピュータから削除してもよ い場合、このチェック ボックスをオンにしてください]チェック ボッ クスを選択し、[削除]をクリックします。

エージェントがアンインストールされます。また、サーバで使用可能 な Arcserve Backup コンポーネントのリストが更新されます。

## <span id="page-22-0"></span>第 3 章: Agent for Lotus Domino の使用

This chapter describes how you can back up and restore data using the Arcserve Backup Agent for Lotus Domino.For more information about the backup and restore features, see the *Administration Guide*.

このセクションには、以下のトピックが含まれています。

[データのバックアップ](#page-22-1) (P. 23) [データのリストア](#page-35-0) (P. 36) [惨事復旧の実行](#page-49-0) (P. 50)

## <span id="page-22-1"></span>データのバックアップ

Arcserve Backup Agent for Lotus Domino とバックアップ マネージャを使用 すると、任意の Lotus Domino サーバをソースとして選択し、Arcserve Backup サーバに接続されているテープ デバイスをデスティネーションに 選択した状態で、バックアップ ジョブを選択およびサブミットすること ができます。Lotus Domino サーバ全体または Lotus Domino サーバ内の個々 のオブジェクト(データベース ファイルおよびトランザクション ログ ファイル)をバックアップすることが可能です。

### <span id="page-22-2"></span>バックアップ ジョブの実行準備

バックアップ ジョブをサブミットする前に、以下のタスクを実行してく ださい。

- データベースのデータの整合性を確認します。データの整合性を確認 するには、Lotus Domino クライアントでデータベースを開き、矛盾や エラーの内容を調査します。
- Arcserve Backup Agent for Lotus Domino のログオン情報を指定します。
- Arcserve Backup サーバのホーム ディレクトリに環境設定ファイルを 作成します。
- Lotus Domino の起動

#### ログオン情報の指定

NAS デバイスまたはネットワーク共有デバイス上の Lotus Domino データ をバックアップする前に、Arcserve BackupAgent for Lotus Domino のログオ ン情報を指定する必要があります。

Arcserve Backup Agent for Lotus Domino のログオン情報を指定する方法

- 1. NAS デバイスまたはネットワーク共有デバイスのログオン認証情報が、 Arcserve Backup Agent for Lotus Domino がインストールされたホスト サーバのログオン認証情報と同じであることを確認します。
- 2. Windows の [コントロール パネル]を表示し、[管理ツール] [サー ビス]をダブルクリックします。

「サービス]ダイアログ ボックスが表示されます。

3. Arcserve BackupAgent RPC Server をダブルクリックします。

Arcserve Backup Agent RPC Server のプロパティを示すダイアログ ボッ クスが開きます。

4. [ログオン] タブをクリックし、 [アカウント] オプションを選択し ます。

該当するログオン認証情報が表示されます。

5. NAS デバイスまたはネットワーク共有デバイスへのログオンに設定し たものと同じログオン情報を入力します。

#### 環境設定ファイル

Lotus Domino データをバックアップする前に、Arcserve Backup サーバの NotesNetShare.cfg 環境設定ファイルをホーム ディレクトリに作成する必 要があります。

以下に、NotesNetShare.cfg ファイル フォーマットの例を示します。

¥¥server213¥d\$ ¥¥server100¥lotus

server213

Arcserve Backup Agent for Lotus Domino がインストールされているホス ト サーバ (マシン) を指定します。

d\$

マップされたドライバを lotus という名前の NAS 共有に指定します。

server100

NAS サーバ名を指定します。

lotus

NAS 共有を指定します。

以下に、NotesNetShare.cfg ファイル フォーマットの別の例を示します。

¥¥123.456.789.1¥f\$ ¥¥123.456.789.2¥d\$

この例では、123.456.789.1 は Arcserve Backup Agent for Lotus Domino がイン ストールされているホスト サーバ(マシン)、f\$ はネットワーク共有デ バイスにマップされたドライバ、¥¥123.456.789.2¥d\$ は Lotus Domino デー タ ディレクトリがある場所です。

#### Lotus Domino の起動

そのため、Arcserve Backup Agent for Lotus Domino を使用してデータをバッ クアップする前に、以下のいずれかのモードを使用して Lotus Domino を起 動する必要があります。

- サービスモード
- アプリケーション モード

(仮想セッションの代わりに)コンソールを使用してログインし、 Lotus Domino をアプリケーション モードで起動することができます。

重要:仮想セッションを使用してログインし、Lotus Domino をアプリ ケーション モードで起動すると、エージェントを使用する際に不具合 が発生する可能性があります。そのため、コンソールを使用してログ インすることをお勧めします。

#### <span id="page-25-0"></span>バックアップ マネージャの概要

バックアップ マネージャには、Arcserve Backup ジョブの詳細情報が表示さ れます。また、バックアップするオブジェクトとバックアップ先の場所を 選択することもできます。また、バックアップ マネージャのフィルタ、 オプション、およびスケジューリングを使用して、バックアップ ジョブ をカスタマイズすることもできます。バックアップ マネージャの詳細に ついては、「管理者ガイド」を参照してください。

#### バックアップ マネージャのタブ

それぞれのバックアップ ジョブには、ソース、デスティネーション(メ ディア)およびスケジュールまたは方式を指定する必要があります。 バッ クアップ マネージャ画面には、バックアップ ジョブをカスタマイズする 以下の 4 つのタブが表示されます。

#### [スタート]タブ

バックアップの種類を選んだり、ステージング オプションを有効また は無効にできます。バックアップの種類には標準、デデュプリケーショ ン、および Unix/Linux Data Mover バックアップがあります。

#### [ソース]タブ

[Agent for Lotus Domino 環境設定]ダイアログ ボックスで正しく設定 されたすべての Lotus Domino サーバが表示されます。Lotus Domino サーバをブラウズすると、そのサーバに配置されているオブジェクト のリストが表示されます。Lotus Domino サーバのディレクトリは、 Arcserve Backup でサポートされている他のホストやクライアントと同 じ方法でブラウズできます。

#### [スケジュール]タブ

バックアップ プロセスのスケジュールおよび方式を選択できます。こ のタブでは、事前に定義したバックアップ計画を選択したり、要件に 合わせてバックアップ計画をカスタマイズすることができます。

#### [デスティネーション]タブ

すべてのデバイスのグループが、Arcserve Backup のデバイス環境設定 (dvconfig.exe)ファイルで定義したとおりに表示されます。

### <span id="page-27-0"></span>バックアップ方式

Arcserve Backup Agent for Lotus Domino のバックアップ方式は、バックアッ プ マネージャの[スケジュール]タブに表示されます。

#### フル - アーカイブ ビットを残す

すべての選択されている項目がバックアップされます(フル バック アップ)。Lotus Domino サーバ全体(データベース ファイルとトラン ザクション ログ ファイル)、特定のデータベース ファイル、または トランザクション ログ ファイルを選択できます。

#### フル - アーカイブ ビットをクリア

すべての選択されている項目がバックアップされます(フル バック アップ)。Lotus Domino サーバ全体(データベース ファイルとトラン ザクション ログ ファイル)、特定のデータベース ファイル、または トランザクション ログ ファイルを選択できます。

注: Arcserve Backup Agent for Lotus Domino では、[フル (アーカイブ ビットを維持)]と [フル(アーカイブ ビットをクリア)]のいずれの方 式でも、同じフル バックアップが生成されます。アーカイブ ビットを 維持およびアーカイブ ビットをクリアの機能は、エージェントには適 用されません。

#### 増分

アーカイブ形式のトランザクション ログ オプションが有効に設定さ れている Lotus Domino サーバでは、増分バックアップを行うと、トラ ンザクション ログ ファイルと、前回のフルまたは増分バックアップ以 降に新しい DBIID が割り当てられたファイルのみがバックアップに含 まれます。トランザクション ログがない、またはアーカイブ形式のト ランザクション ログ オプションが無効に設定されている Lotus Domino サーバでは、増分バックアップを行うと、前回のフルまたは増 分バックアップ以降に変更されたファイルのみがバックアップに含ま れます。

#### 差分

アーカイブ形式のトランザクション ログ オプションが有効に設定さ れている Lotus Domino サーバでは、差分バックアップを行うと、トラ ンザクション ログ ファイルと、前回のフル バックアップ以降に新し い DBIID が割り当てられたファイルのみがバックアップに含まれます。 トランザクション ログがない、またはアーカイブ形式のトランザク ション ログ オプションが無効に設定されているサーバでは、差分バッ クアップを行うと、前回のフル バックアップ以降に変更されたファイ ルのみがバックアップに含まれます。

**Note:** It is possible that there were no transaction log files backed up during a job because there were no log files previously archived.またデフォルトでは、 アクティブなトランザクション ログ ファイルも、ファイルの内容が変動 するためバックアップされません。

#### <span id="page-29-0"></span>バックアップの実行

バックアップ ジョブには、データの抽出元であるデータ ソース(ソース) と、抽出したデータの保管先となるストレージ デバイス(デスティネー ション)が必要です。Lotus Domino からデータをバックアップするには、 バックアップ マネージャを使用し、ソースとして Lotus Domino サーバ オ ブジェクト、デスティネーションとして Arcserve Backup デバイスを選択し てバックアップ ジョブをサブミットする必要があります。

注:Agent for Lotus Domino は、エージェント サーバでのデータ暗号化およ びデータ圧縮をサポートしていません。

#### データをバックアップする方法

- 1. [クイックスタート] [バックアップ]をクリックします。 「バックアップマネージャ」ウィンドウが表示されます。
- 2. [ソース] タブで、バックアップする Lotus Domino サーバが含まれる ホスト サーバを展開します。

該当するツリーが展開され、バックアップ可能なサーバが表示されま す。

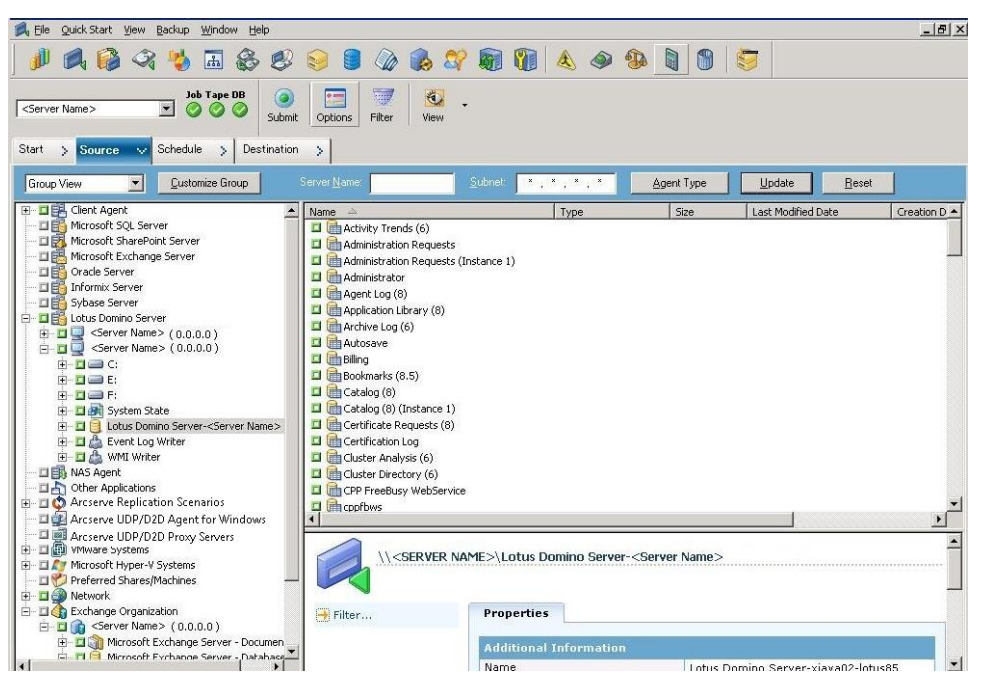

注: If the length of your Lotus Domino server name is more than the maximum number of allowed characters, Arcserve Backup will automatically truncate the additional characters and replace the last two remaining characters of the string with 01.同じ名前の Lotus Domino サーバが別に存 在する場合、Arcserve Backup は再度名前を最大文字数で切り捨て、文 字列の最後の 2 文字を 02 で置き換えます。

Arcserve Backup r12 の場合、サーバ名の最大長は 30 文字です。Arcserve Backup r12.1 以降の場合、サーバ名の最大長は 79 文字です。

Arcserve Backup r12 の場合の例

■ Lotus Domino サーバが以下のような名前だとします。

「User1223334444555556666667777777」(32 文字)

■ Arcserve Backup は、名前を 30 文字に切り捨て、最後の 2 文字を以 下のように変更します。

「User12233344445555566666677701」(30 文字)

■ 前と同じ名前を使用して Lotus Domino サーバを作成すると、 Arcserve Backup は以下のように名前を変更します。

「User12233344445555566666677702」(30 文字)

Arcserve Backup r12.1 の場合の例:

■ Lotus Domino サーバが以下のような名前だとします。

「User1111111111222222222233333333334444444444555555555566 6666666677777777778888888」(81 文字)

■ Arcserve Backup は、名前を79 文字に切り捨て、最後の2 文字を以 下のように変更します。

「User1111111111222222222233333333334444444444555555555566 66666666777777777788801」(79 文字)

■ 前と同じ名前を使用して Lotus Domino サーバを作成すると、 Arcserve Backup は以下のように名前を変更します。

「User1111111111222222222233333333334444444444555555555566 66666666777777777788802」(79 文字)

3. バックアップするデータベースが含まれる Lotus Domino サーバをク リックします。

該当するツリーが展開され、選択した Lotus Domino サーバ上にある データベースのリストが表示されます。また、Lotus Domino のトラン ザクション ログ オプションが有効に設定されており、ログ形式として アーカイブが選択されている場合、展開された Lotus Domino ツリーに トランザクション ログのアイコンも(アルファベット順で)表示され ます。

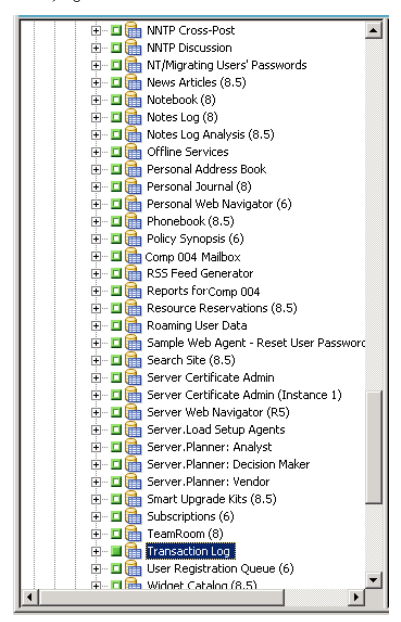

4. 対応するボックスが緑一色(フル バックアップ)になるまでクリック して、Lotus Domino データベースを選択します。

Lotus Domino サーバ全体を選択することも、サーバ内の個々のオブ ジェクト(データベースやトランザクション ログ)を選択することも できます。

5. (オプション) Lotus Domino サーバを右クリックし、 [フィルタ]を 選択します。

「フィルタ」ダイアログ ボックスが開きます。

- 6. フィルタ オプションを選択して、[OK]をクリックします。
	- 注: Arcserve Backup Agent for Lotus Domino でサポートしているのは、 ファイル パターン フィルタとディレクトリ パターン フィルタのみで す。これらのフィルタを使用すると、特定のファイル名やファイル パ ターン、または特定のディレクトリ名やディレクトリ パターンに基づ いて、ファイルまたはディレクトリをジョブに含めるか除外するかを 指定することができます(ファイル データ フィルタは、このエージェ ントでは使用できません)。フィルタ オプションの詳細については、 「管理者ガイド」を参照してください。
- 7. [スケジュール]タブをクリックして、スケジュールおよびバックアッ プ方式のオプションを表示します。
- 8. 「スケジュール]オプションでは、「カスタムスケジュール]または [ローテーション スキーマ]を選択します。
	- a. 「カスタム スケジュール]オプションでは、バックアップ ジョブ を 1 度だけ実行するか、指定したとおりに繰り返し実行するかを 指定できます。
		- [繰り返し方法]ドロップダウンから、[1度だけ]または適 切な繰り返し方法([一定間隔]、[曜日]、[週]、[日] または[カスタム])を選択します。
		- 適切なバックアップ方式(フル、増分、または差分)を選択し ます。

アーカイブ形式のトランザクション ログ オプションが有効に 設定されている場合、増分バックアップを行うと、トランザク ション ログ ファイルと、前回のフルまたは増分バックアップ 以降に新しい DBIID が割り当てられたファイルのみがバック アップされます。アーカイブ形式のトランザクション ログ オ プションが無効に設定されている場合、増分バックアップを行 うと、前回のフル バックアップまたは増分バックアップ以降に 変更されたデータベース ファイルのみがバックアップされま す。

注:これらのオプションの詳細については、「*管理者ガイド*」を参 照してください。

- b. [ローテーション スキーマ]オプションを使用すると、バックアッ プ方式を組み合わせて、5~7日間のカスタマイズされたサイクル で、バックアップ ジョブを実行することができます。
	- 以下のスケジュール オプションから1つ選択します。

[スキーマ名]- サブミットするローテーション ジョブの種類 を指定します。

[開始日] - バックアップを開始する日付を選択します。

[実行時間] - バックアップを開始する時刻を選択します。

[**GFS** を有効化] - 事前定義済みの GFS

(Grandfather-Father-Son)ローテーション スキーマを選択しま す。

■ 適切なバックアップ方式(フル、増分、または差分)を選択し ます。

注:これらのオプションの詳細については、「管理者ガイド」を参照し てください。

- 9. [デスティネーション]タブをクリックしてデスティネーションのオ プションを表示し、バックアップ データの送り先となる適切なバック アップ グループおよび対応するメディア情報を選択します。
- 10. ツールバーの [サブミット]をクリックします。

すべてのバックアップ ジョブ属性を指定すると、バックアップ ジョブ が開始されます。「セキュリティおよびエージェント情報]ダイアロ グ ボックスが表示されます。

- 11. 選択したサーバ ホストのセキュリティ情報(ユーザ名とパスワード) を入力します。セキュリティ オプションの詳細については、「管理者 ガイド」を参照してください。
	- 重要: [セキュリティおよびエージェント情報]ダイアログ ボックス には、リモートの Windows 2003、Windows 2008、Windows Server 2012 サービスの情報のみを入力できます。作業を続行するには、少なくと もバックアップするための権限が必要です。ローカル マシン上の Lotus Domino データベースをバックアップする場合は、このダイアロ グ ボックスに情報を入力する必要はありません。

12. [OK]をクリックします。

「ジョブのサブミット]ダイアログ ボックスが表示され、ジョブの種 類、データベース ファイルのソース ディレクトリ、およびデスティ ネーションの情報に関するサマリが表示されます。必要に応じて、 [ジョブの詳細]フィールドにジョブの説明を入力します。

13. [ジョブ実行時刻]で[即実行] (すぐにバックアップを実行)また は [実行日時指定] (バックアップの日時を定義) を選択し、 [OK] をクリックしてバックアップ ジョブをサブミットします。

[ジョブ ステータス] ウィンドウが開き、 [ジョブ キュー] と [ジョ ブの詳細]が表示されます。サーバ名を右クリックして[プロパティ] を選択すると、より詳細なジョブ モニタ情報を表示することができま す。[ジョブモニタ]ウィンドウが開き、バックアッププロセスの詳 細とステータスが表示されます。

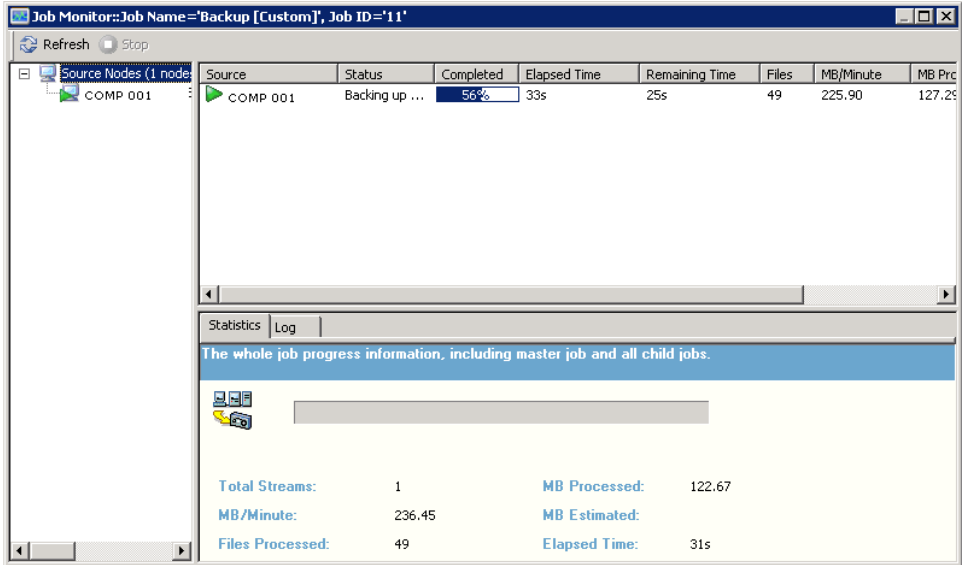

バックアップ ジョブが完了すると、ステータス ウィンドウが表示され、 バックアップ ジョブの最終ステータス(成功または失敗)が表示され ます。

14. [OK]をクリックします。

「ステータス]ウィンドウが閉じられます。

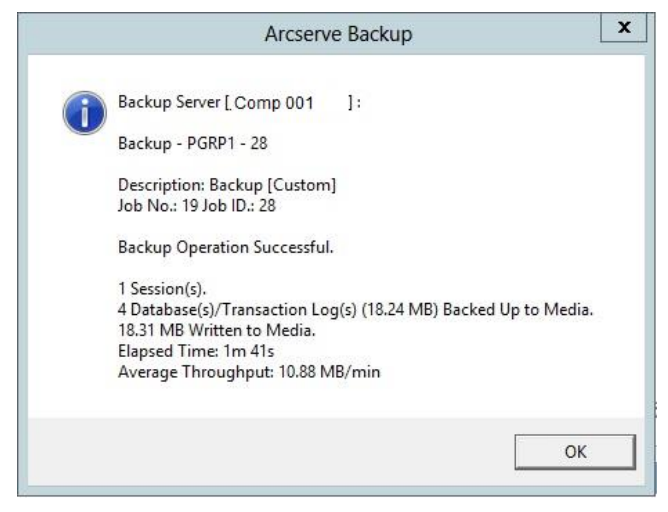

Lotus DAOS オブジェクト

データのバックアップに Lotus Domino サーバを選択すると、[ソース] タ ブに DAOS オブジェクトは表示されません。Arcserve Backup は、対応する 参照先を含むデータベースを使用して、参照された DAOS オブジェクトを バックアップします。

## <span id="page-35-0"></span>データのリストア

Arcserve Backup Agent for Lotus Domino とリストア マネージャを使用して、 リストア ジョブの設定およびサブミットを行うことができます。Lotus Domino データベース全体をリストアすることも、データベース内の個々 のオブジェクト(データベース ファイルやトランザクション ログ ファイ ル)をリストアすることもできます。

#### <span id="page-36-0"></span>リストアの準備

メディア障害から復旧するには、Arcserve Backup Agent for Lotus Domino を 使用して、まず、アーカイブされたログ ファイル(アーカイブされたロ グ ファイルが存在しない場合)をリストアし、その後データベースをリ ストアします。前回のフル バックアップを実行した時点から障害発生時 点までに発生したトランザクション ログすべてをリストアします。

トランザクション ログ ファイルがすでに無効(削除されている、または 破損している)になっている状態で「回復の実行]オプションを選択する 場合は、データベースをリストアする前に、データベースが前回バック アップされた時点から今回のリストア ジョブまでの間にアーカイブされ たトランザクション ログ ファイルをリストアする必要があります。

**Note:** Only restore the transaction logs that have been deleted from the server. アーカイブされたログがログ ディレクトリ内に存在する場合は、テープ からリストアする必要はありません。トランザクション ログのリストア は、アーカイブ形式のトランザクション ログ オプションが有効に設定さ れている Lotus Domino サーバにのみ適用されます。

共有メールをリストアするには、最初に Lotus Domino サーバをシャットダ ウンする必要があります。

#### Lotus Domino サーバをシャット ダウンする方法

- 1. Lotus Domino サーバを起動します。
- 2. 共有メールをオフラインにします。
- 3. Lotus Domino サーバをシャット ダウンします。

#### <span id="page-36-1"></span>リストア マネージャの概要

リストア マネージャには Arcserve Backup ジョブの詳細な情報が入ってい るため、リストアするオブジェクトやリストア先の場所を簡単に選択する ことができます。また、リストア マネージャのオプションおよびスケ ジューリングを使用して、リストア ジョブをカスタマイズすることもで きます。バックアップ マネージャの詳細については、「管理者ガイド」 を参照してください。

#### リストア マネージャのタブ

各リストア ジョブには、ソース (メディアとセッション) およびデスティ ネーションを指定する必要があります。 [リストア マネージャ] ウィン ドウには、リストアジョブのカスタマイズに使用する以下の3つのタブが あります。

#### [ソース]タブ

バックアップ済みの Lotus Domino オブジェクトのリストを表示しま す。

#### [デスティネーション]タブ

バックアップされたオブジェクトをリストアできる場所のリストが表 示されます。

#### [スケジュール]タブ

リストア プロセスのスケジュールおよび方式を設定できます。

#### <span id="page-38-0"></span>リストア方式

Arcserve Backup Agent for Lotus Domino のリストア方式は、リストア マネー ジャの「ソース]タブにあるドロップダウンリストから表示できます。 リストアする Lotus Domino サーバを選択する際、以下の方式を使用できま す。

#### [ツリー単位]方式

リストア ジョブのオブジェクトをデータのバックアップ元のソース マシンに基づいて選択できます。この方式を選択した場合、サーバの 内容全体をまとめてリストアすることができないため、代わりに従属 するすべてのオブジェクトを個々に選択する必要があります。この方 法は、必要なデータが格納されているメディアがどれなのか不明だが、 リストア対象のデータおよびその格納先マシンがどれなのか検討がつ く場合に使用します。リストア マネージャではこの方式がデフォルト になっています。

#### 「セッション単位]方式

バックアップに使用したすべてのメディアとそこに格納されている ファイルのリストが表示されます。また、リストア ジョブのオブジェ クトをバックアップ セッションに基づいて選択できます。

#### [照会単位]方式

このエージェントでは、この方式はサポートされていません。

#### [イメージ単位]方式

このエージェントでは、この方式はサポートされていません。

#### [メディア単位]方式

このエージェントでは、この方式はサポートされていません。

**Note:** The default for all methods is to restore data to the original database.

### <span id="page-39-0"></span>Lotus Domino のリストア オプション

Arcserve Backup Agent for Lotus Domino のリストア オプションは、[Agent for Lotus Domino リストア オプション]ダイアログ ボックスに表示されま す。このダイアログ ボックスを開くには、Lotus Domino サーバを選択し、 右クリックして[エージェント オプション]を選択します。

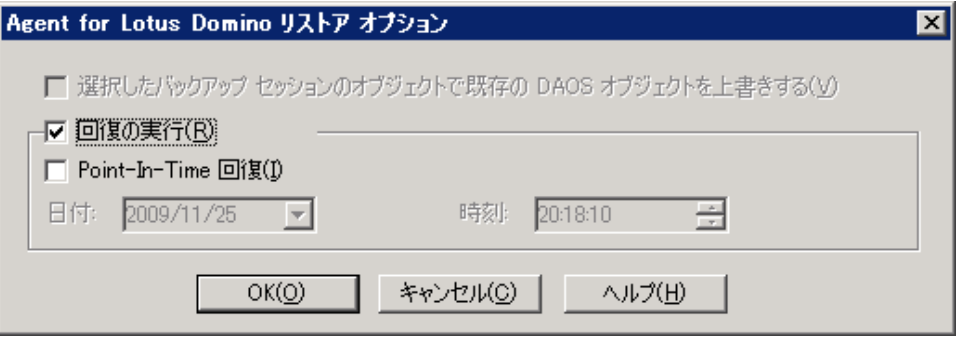

注:Arcserve Backup can restore using these options only if you have enabled transaction logging on the selected Lotus Domino database

使用可能なオプションは、以下のとおりです。

既存の DAOS オブジェクトを、選択したバックアップ セッションのオブジェクトで 上書きする

DAOS オブジェクトを、選択したバックアップ セッションのオブジェ クトで上書きします。

注:If you do not select this option, Arcserve Backup skips restoring the DAOS object.

#### 回復の実行

データベースを現在の日時(最新)まで回復します。

#### Point-In-Time 回復

指定した時点(日付と時刻)までデータベースを回復します。

注:回復は、データベースがバックアップされた後に発生したデータ ベースの変更を適用する処理です。回復プロセスを行うと、データベー スが最近の状態に戻ります。[Point-In-Time 回復]を選択すると、デー タベースの状態を特定の時点まで戻すことができるため、より柔軟に データベースを回復できます。

#### <span id="page-40-0"></span>リストアの実行

リストア ジョブを行うには、バックアップ ファイルの抽出元であるデー タ ソースと、ファイルのリストア先となるデスティネーションが必要で す。Lotus Domino からデータをリストアするには、リストア マネージャを 使用してリストア ジョブを設定しサブミットする必要があります。

#### バックアップされたデータをリストアする方法

1. Arcserve Backup ホーム画面で、リストア マネージャのアイコンをク リックします。

リストア マネージャのメイン ウィンドウが開きます。

重要:ツリー単位方式を選択した場合は、Lotus Domino サーバの内容全 体をまとめてリストアすることはできないため、代わりに従属するす べてのオブジェクトを個々に選択する必要があります(対応するサー バのボックスは緑色か無効になっています)。セッション単位方式を 選択した場合は、Lotus Domino サーバの内容全体をまとめてリストア できます。従属するすべてのオブジェクトを個々に選択する必要はあ りません(対応するサーバのボックスは緑色か有効になっています)。

2. [ソース]タブのドロップダウンリストから、リストア方式を選択し ます。

該当するソース ツリーに表示されるオプションは、「ツリー単位]方 式を選択したか、 [セッション単位] 方式を選択したかによって異な ります。

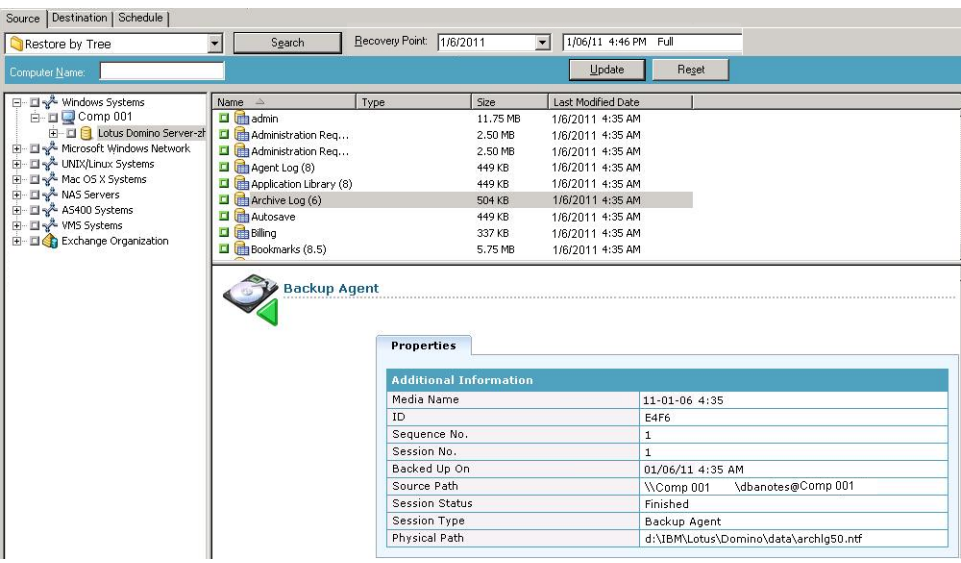

[ツリー単位]方式を選択すると、ツリーには前回完了したバックアッ プ ジョブのみが表示されます。

注:

- Arcserve Backup Agent for Lotus Domino では、[ツリー単位] 方式と [セッション単位] 方式のみがサポートされています。
- セッションが DAOS リポジトリおよびトランザクション ログを含 んでおり、両方の項目を選択する場合、物理パスが表示されませ  $h<sub>o</sub>$
- 本リリースのエージェントにアップグレードし、前のリリースで 作成されたセッションが存在する場合は、物理パスが表示されま せん。
- 3. 最新以外のバックアップ ジョブをリストアするには、サーバ名をク リックし、最初の「復旧ポイント]ドロップダウン コントロールをク リックして復旧ポイントの日付を選択します。
- 4. 2番目の「復旧ポイント]ドロップダウン コントロールをクリックし て利用可能なセッションをすべて表示させ、適切なセッションを選択 します。

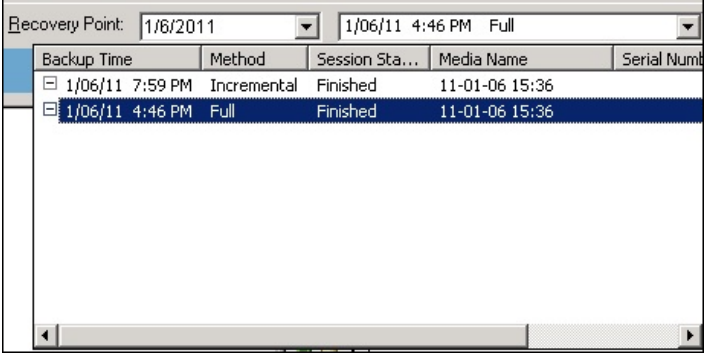

5. [ソース] タブで、リストアする Lotus Domino データベースを探しま す。

注: バックアップ中に Lotus Donimo のアーカイブ形式のトランザク ション ログ オプションを有効にした場合、展開された Lotus Donimo サーバのツリーに最初に表示されるオブジェクトはトランザクション ログのアイコンです。ただし、アーカイブ済みのログファイルが1つ もない場合、トランザクション ログのアイコンは表示されません。

6. リストア対象のオブジェクトに対応するボックスが緑一色(フル リス トア)になるまでクリックして、オブジェクトを選択します。

セッション単位方式を選択した場合は、サーバ名の横の対応するボッ クスが緑色になるまでクリックすると、Lotus Domino サーバ全体をま とめてリストアすることができます。個別のデータベース ファイルま たはトランザクション ログ ファイルをリストアするには、対応する ボックスが緑一色になるまでそれぞれのファイルを選択します。

7. リストアするオブジェクトが含まれる Lotus Domino サーバを右ク リックし、[エージェント]を選択します。

[Agent for Lotus Domino リストアオプション]が開きます。

8. [Agent for Lotus Domino リストア オプション]ダイアログ ボックスか ら、[リストア オプション]([選択したバックアップ セッションの オブジェクトで既存の DAOS オブジェクトを上書きする]、[回復の 実行]、または [Point-In-Time 回復]) を選択した後、 [OK] をクリッ クします。

注: Point-In-Time 回復を選択するには、[回復の実行]と[Point-In-Time 回復]の両方のオプションを選択する必要があります。完全回復を選 択するには、[回復の実行]オプションのみを選択します。

9. リストア方式とオブジェクトを選択した後、[デスティネーション] タブをクリックします。

注: Arcserve BackupAgent for Lotus Domino は、元の場所へリストアする オプション(デフォルト)と別の場所にリストアするオプションの 2 つ のデスティネーション オプションを提供します。Lotus Domino サーバ から元の場所や別の場所にデータをリストアすることは可能ですが、 別の Lotus Domino サーバにリストアすることはできません。

重要: バックアップ ジョブを実行した後、Lotus Domino サーバの名前 を変更しないでください。リストア ジョブでは常に、バックアップさ れたものと同じ Lotus Domino サーバの設定を使用します。Lotus Domino サーバの名前を変更した場合、リストアを実行するには、レジ ストリ キー、PreviousInstanceName を手動で設定する必要があります。

注:If the length of your Lotus Domino server name is more than the maximum number of allowed characters, Arcserve Backup will automatically truncate the additional characters and replace the last two remaining characters of the string with 01.同じ名前の Lotus Domino サーバが別に存 在する場合、Arcserve Backup は再度名前を最大文字数で切り捨て、文 字列の最後の 2 文字を 02 で置き換えます。

Arcserve Backup r12 の場合、サーバ名の最大長は 30 文字です。Arcserve Backup r12.1 以降の場合、サーバ名の最大長は 79 文字です。

Arcserve Backup r12 の場合の例

■ Lotus Domino サーバが以下のような名前だとします。

「User1223334444555556666667777777」(32 文字)

■ Arcserve Backup は、名前を 30 文字に切り捨て、最後の2 文字を以 下のように変更します。

「User12233344445555566666677701」(30 文字)

■ 前と同じ名前を使用して Lotus Domino サーバを作成すると、 Arcserve Backup は以下のように名前を変更します。

「User12233344445555566666677702」(30 文字)

Arcserve Backup r12.1 の場合の例:

■ Lotus Domino サーバが以下のような名前だとします。

「User1111111111222222222233333333334444444444555555555566 6666666677777777788888888| (81 文字)

■ Arcserve Backup は、名前を 79 文字に切り捨て、最後の2 文字を以 下のように変更します。

「User1111111111222222222233333333334444444444555555555566 66666666777777777788801」(79 文字)

■ 前と同じ名前を使用して Lotus Domino サーバを作成すると、 Arcserve Backup は以下のように名前を変更します。

「User1111111111222222222233333333334444444444555555555566 66666666777777777788802」(79 文字)

10. リストアするデータのデスティネーションを選択します。

元の場所または別の場所にどちらかにデータをリストアすることがで きます。

a. データベース ファイルを元の場所にリストアするには、[ファイ ルを元の場所へリストア]を選択します。

[デスティネーション]ウィンドウには、[ファイルを元の場所 へリストア]エントリが表示されます。

- b. デスティネーション オブジェクト ツリーを使用してデータベー ス ファイルを別の場所にリストアするには、[ファイルを元の場 所へリストア]チェックボックスの選択を解除し、データのリス トア先となるデスティネーションを選択します。
- 11. [スケジュール] タブをクリックし、 [繰り返し方法] ドロップダウ ン リストから[1 度だけ]または適切な繰り返し方法([一定間隔]、 [曜日]、[週]、[日]または[カスタム])を選択します。
- 12. リストア ジョブ属性をすべて指定した後、ツールバーの[サブミット] ボタンをクリックします。

リストア ジョブが開始されます。リストアを実行しようとしているホ ストの 「セッション ユーザ名およびパスワード] ダイアログ ボックス が開きます。

注: セッション パスワードが必要なのは、バックアップ プロセス中に セッション パスワードを指定した場合のみです。

- 13. 選択したサーバ ホストおよびバックアップ セッションに必要なセ キュリティ アクセス情報(ユーザ名とパスワード)を入力します(必 要な場合)。セッション オプションの詳細については、「管理者ガイ ド」を参照してください。ローカルで行うリストア ジョブの場合、セ キュリティ情報は必要ありません。
- 14. [OK]をクリックします。

[ジョブのサブミット]ダイアログ ボックスが開き、ジョブの種類お よびデスティネーション ディレクトリのサマリが表示されます。必要 に応じて、[ジョブの詳細]フィールドにジョブの説明を入力します。

15. [ジョブ実行時刻]を選択した後、[即実行](すぐにリストアを実 行)または[実行日時指定](リストアの日時を定義)を選択し、[OK] をクリックしてリストア ジョブをサブミットします。

[ジョブ ステータス] ウィンドウが開き、 [ジョブ キュー] と [ジョ ブの詳細]が表示されます。サーバ名を右クリックして[プロパティ] を選択すると、より詳細なジョブ モニタ情報も表示できます。[ジョ ブ モニタ]ウィンドウが開き、リストア プロセスの詳細とステータス が表示されます。

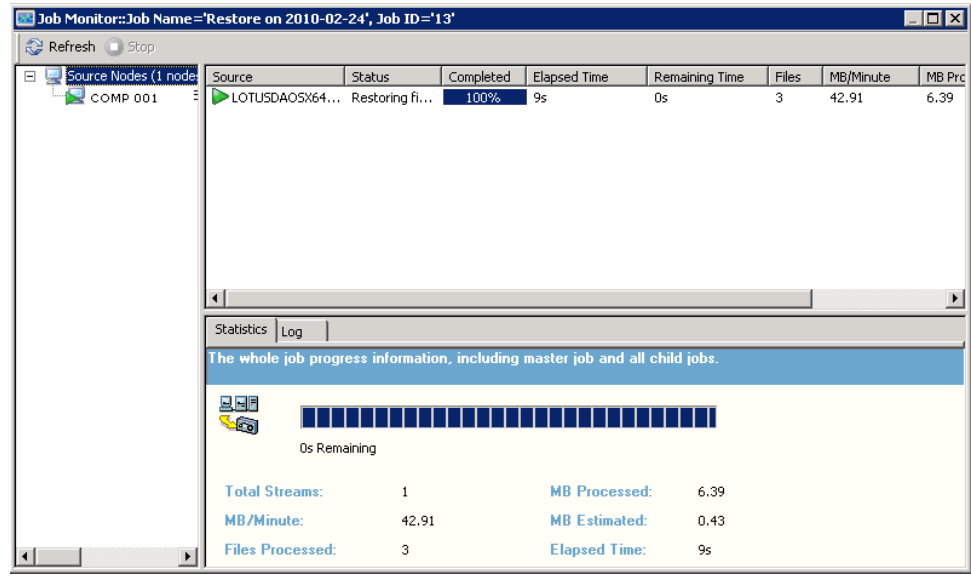

リストア ジョブが完了すると、ステータス ウィンドウが開き、バック アップ ジョブの最終ステータス(成功または失敗)が表示されます。

16. [OK]をクリックします。

「ステータス]ウィンドウが閉じられます。

#### <span id="page-46-0"></span>増分バックアップを使用したデータのリストア

増分バックアップ セッションを含むフル バックアップからリストア ジョ ブを実行できます。

増分バックアップ セッションを含むフル バックアップからリストアする方法

- 1. フル バックアップ セッションからすべてのトランザクション ログを リストアします。
- 2. フル バックアップ以降、指定した日時までに作成したすべての増分 バックアップ セッションからトランザクション ログをリストアしま す。
- 3. フル バックアップ セッションからすべてのデータベース ファイル (トランザクション ログは除く)をリストアします。
- 4. フル バックアップ以降、指定した日時までに作成したすべての増分 バックアップ セッションからすべてのデータベース ファイル(トラン ザクション ログは除く)をリストアします。

注: アーカイブされたログ ファイルが存在しない場合、またはアーカ イブされたトランザクション ログ オプションが有効に設定されてい る Lotus Domino サーバに新しい DBIID が割り当てられていない場合は、 増分バックアップ セッションが空になっていることがあります。

### <span id="page-46-1"></span>差分バックアップを使用したデータのリストア

差分バックアップ セッションを含むフル バックアップからデータをリス トアできます。

#### 差分バックアップ セッションを含むフル バックアップからリストアする方法

- 1. フル バックアップ セッションからすべてのトランザクション ログを リストアします。
- 2. 前回の差分バックアップ セッションからトランザクション ログをリ ストアします。
- 3. フル バックアップ セッションからすべてのデータベース ファイル (トランザクション ログは除く)をリストアします。
- 4. 前回の差分バックアップ セッションからすべてのデータベース ファ イル(トランザクション ログは除く)をリストアします。

#### <span id="page-47-0"></span>Lotus DAOS オブジェクト

このセクションでは、Lotus DAOS オブジェクトのリストア シナリオ、Lotus DAOS オブジェクトのリストア方法について説明します。

#### リストア シナリオ

Lotus DAOS オブジェクトでは、以下のシナリオを使用できます。

#### セッション全体のリストア

すべてのデータベース ファイル(NSF、NTF)、および参照された DAOS オブジェクト(Notes Logical Object [NLO]が DAOS オブジェクトのファ イルの種類です)ファイルをリストアします。

#### 選択したデータベースのリストア

選択したデータベース (NSF、NTF) および参照された DAOS オブジェ クト(NLO)ファイルをリストアします。

#### データベースをリストアせずに、DAOS フォルダをリストア

このセッションではバックアップされた DAOS オブジェクトをすべて リストアします。データベース ファイルは処理されません。

#### Lotus DAOS オブジェクトのリストア

メインの Lotus Notes データベースとは別のディスク上に DAOS フォルダ がある場合、そのフォルダのみを選択してリストアできます。

#### DAOS オブジェクトをリストアする方法

- 1. [クイックスタート]をクリックし、[リストア]を選択します。 リストア マネージャが開きます。
- 2. 「ソース]タブで、リストアする Lotus Domino データベースを探しま す。

データベースが DAOS オブジェクトを参照している場合、Notes Logical Object (NLO)ファイルはすべて表示されません。DAOS オブジェクト のトップ レベルのフォルダおよびデータベースのトランザクション ログのみが表示されます。

3. リストアする DAOS オブジェクトを選択します。

注:大量の NLO ファイルが存在する場合、フォルダを展開してすべて のファイルを表示すると Arcserve Backup のパフォーマンスに影響を 及ぼすため、DAOS オブジェクト フォルダを展開することはできませ ん。また、NLO ファイル名は ID として表示され、ファイル内容を識別 できないため、特定の NLO ファイルをリストアすることはできません。

- 4. [デスティネーション]タブをクリックし、リストア先を選択します。
- 5. 「スケジュール]タブをクリックし、リストアを実行する時間を選択 します。
- 6. Click Submit.

リストア ジョブが開始されるか、またはスケジュールした時間に実行 するために保存されます。

## <span id="page-49-0"></span>惨事復旧の実行

惨事の発生後にデータが失われるリスクを最小限にするためにもっとも 重要なことは、すべてのサーバおよびワークステーションの最新のバック アップを取っておくことです。定期的にバックアップを実行しなければ、 ハード ディスク障害などの惨事が発生した場合に、Arcserve Backup Agent for Lotus Domino の Lotus Domino データを復旧する機能が制限されます。 必ず、バックアップを頻繁に更新するメディア ローテーション スケ ジュールを作成し、最新のフル バックアップを保持するようにしてくだ さい。惨事が発生した場合に、Arcserve Backup Agent for Lotus Domino を使 用して、すばやく効率的に Lotus Domino サーバを復旧することができます。 Windows システムの惨事復旧の詳細については、「*Disaster Recovery* ユー ザ ガイド」を参照してください。

エージェントを使用して惨事復旧を行う方法は、Lotus Domino サーバの設 定によって異なります。

#### <span id="page-49-1"></span>アーカイブされたトランザクション ログが有効な場合の惨事復旧の実行

惨事が発生したときに Lotus Domino のアーカイブ形式のトランザクショ ン ログ オプションが有効な場合は、以下の手順で Lotus Domino サーバの データベースを復旧できます。

#### アーカイブされたトランザクション ログが有効な場合に Lotus Domino サーバの データベースを復旧する方法

1. Lotus Domino サーバ プログラム ディレクトリをすべてリストアまた は再インストールします。

リストア後にサーバの再起動が必要になる場合があります。

重要: データ損失の規模によっては、Lotus Domino サーバを新たにイ ンストールし、設定する必要があります。新しくインストールするサー バは、必ず、障害が発生したサーバと同じ方法で、同じディレクトリ 構造、場所、およびディレクトリ パスになるように設定してください。 ただし、この時点では新しいサーバを起動しません。

2. データが失われる前に保存した最新の notes.ini、cert.id および server.id の各ファイルをリストアします。

リストア後にサーバの再起動が必要になる場合があります。

- 3. ログディレクトリ (logdir)を準備します。notes.ini ファイルで定義さ れているログ ディレクトリ(デフォルト:logdir)が存在し、ログ ディ レクトリに以前のファイルがないことを確認します。以前のインス トール環境に入っていたトランザクション ログ コントロール ファイ ル (nlogctrl.lfh) およびログ ファイル (.txn) を削除します。
- 4. Arcserve Backup Agent for Lotus Domino を使用してデータベース ファイ ルを Lotus Domino のデータ ディレクトリにリストアします。ただし、 トランザクション ログは無効にしておきます。「回復の実行]オプ ションを選択しないでください。

注:最初にフル セッション バックアップでデータベース ファイルを リストアしてから、フル バックアップ以降の増分セッション バック アップでデータベース ファイルをリストアするか、最後の差分セッ ション バックアップからデータベース ファイルをリストアします。 [回復の実行]オプションが選択されていないことを確認してくださ い。

5. アーカイブされたログ イベントをリストアします。

バックアップ ファイルは、前回アーカイブされたトランザクション ロ グの範囲で、前回バックアップされたトランザクションに回復するこ とができます。

注:フル バックアップ以降の増分セッション バックアップでトランザ クション ログ ファイルをリストアするか、最後の差分セッション バックアップからリストアします。フル セッション バックアップでロ グ ファイルをリストアする必要はありません。

- 6. ログ ディレクトリ(logdir)を確認します。
	- a. ログ ディレクトリが空の場合は、notes.ini ファイル内の以下のパ ラメータが設定されていることを確認して、手順 11 に進みます。

TRANSLOG\_Recreate\_Logctrl = 0

b. ログ ディレクトリが空でない場合は、以下のパラメータを notes.ini ファイルで設定して、新しいコントロール ファイルの作 成を簡略化します。

TRANSLOG\_Recreate\_Logctrl = 1

- 7. Lotus Domino サーバを再起動し、その後シャット ダウンします。
- 8. 新しいコントロール ファイルの作成を無効にするには、notes.ini のパ ラメータ値を以下のように変更します。

TRANSLOG\_Recreate\_Logctrl = 0

**Note:** Alternately, you can also disable the creation of a new control file by removing the following parameter from the notes.ini file:

TRANSLOG\_Recreate\_Logctrl = 1

- 9. 共有メールをリストアする場合、共有メールをリストアする前に以下 の手順を実行します。
	- a. Lotus Domino サーバを起動します。
	- b. 共有メールをオフラインにします。
	- c. Lotus Domino サーバをシャット ダウンします。

注: 必ず、Lotus Domino サーバをシャットダウンしてから、データベー ス ファイルをリストアしてください。

10. データベース ファイルを復旧するには、Arcserve Backup Agent for Lotus Domino を使用して再度 Lotus Domino データベース ディレクトリに データベース ファイルをリストアします。ただし、このときは[回復 の実行]オプションを選択します。

**Note:** Recover the database files under full session backup first, then recover database files under subsequent incremental session backups only if there are archived log files backed up after that incremental session.差分 セッション バックアップでデータベース ファイルを回復する必要は ありません。

11. 新しくインストールした Lotus Domino サーバを起動します。

惨事復旧処理が完了すると、Lotus Domino サーバを起動してサーバの タスクや機能を実行できるようになります。

## <span id="page-52-0"></span>第 4 章: 用語集

**DBIID**

*DBIID* とは、トランザクション ログを有効にしたときに Lotus Domino に よって各 Lotus Domino データベースに割り当てられるデータベース イン スタンス識別子です。

トランザクション ログ

トランザクション ログとは、ある特定の時点以降にデータベースで発生 したすべてのトランザクションをリストにしたものです。

<span id="page-54-0"></span>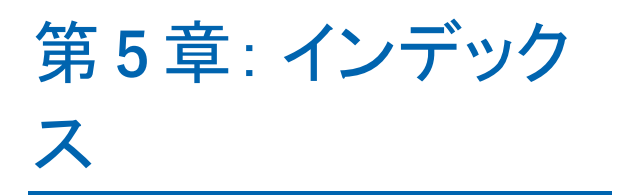